# COMMENT CRÉER DES IMAGES IMPROBABLES OU MODIFIER DES IMAGES

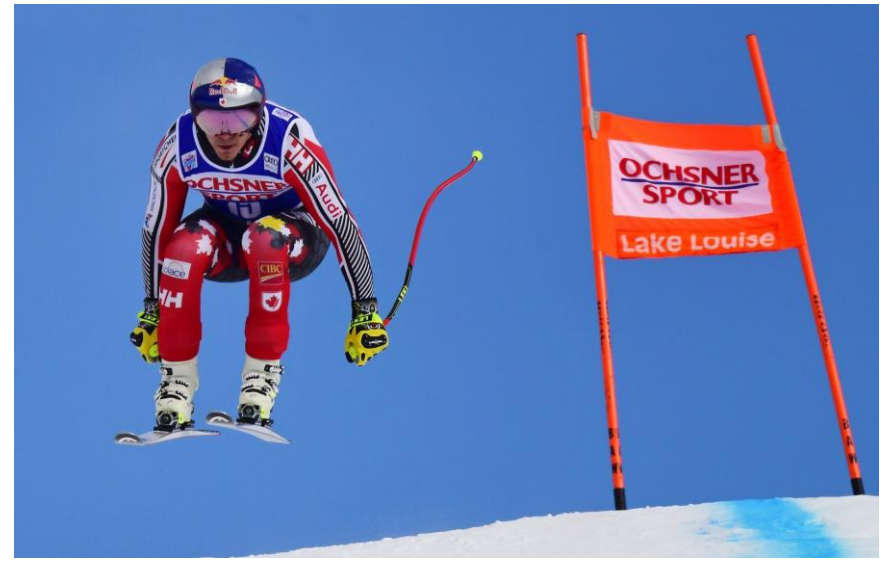

Création d'une image à partir de deux thèmes

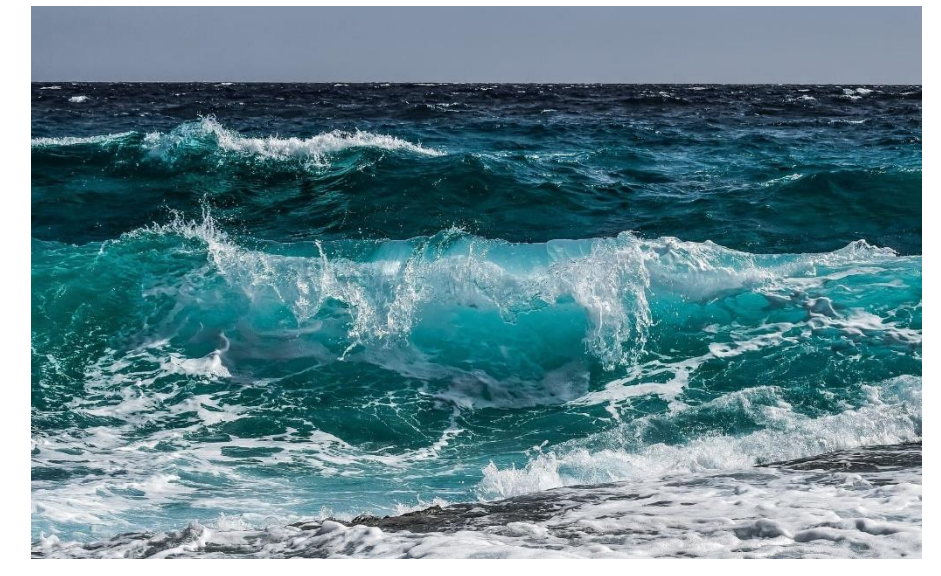

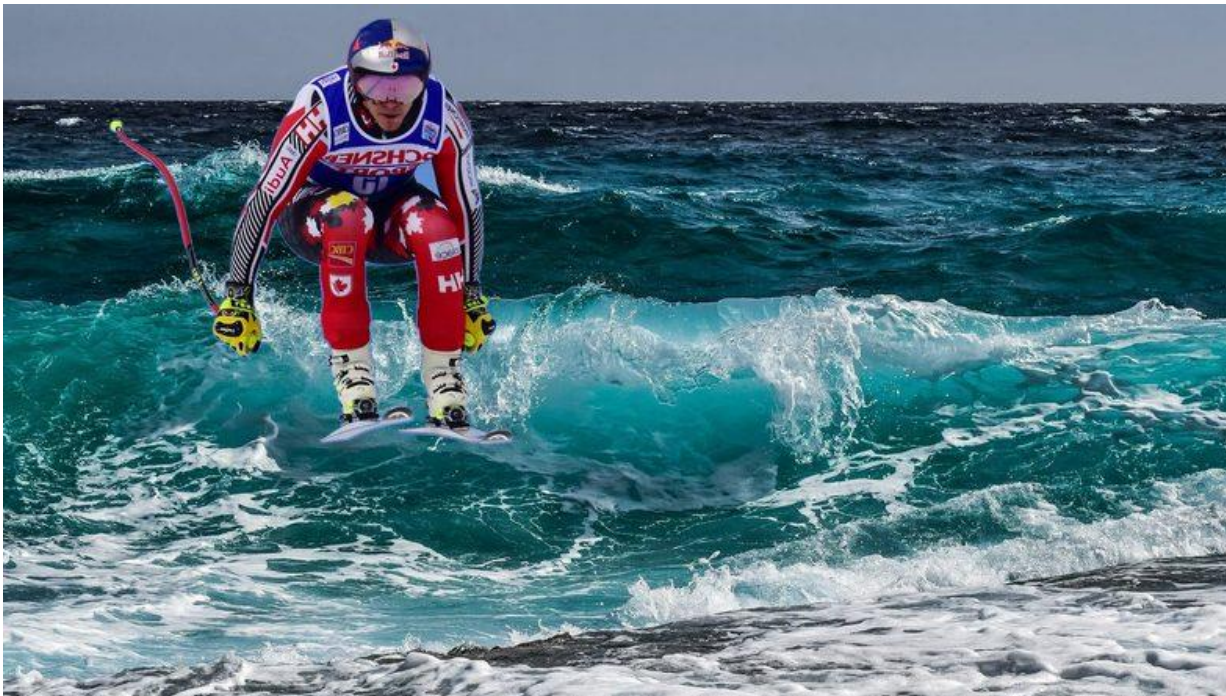

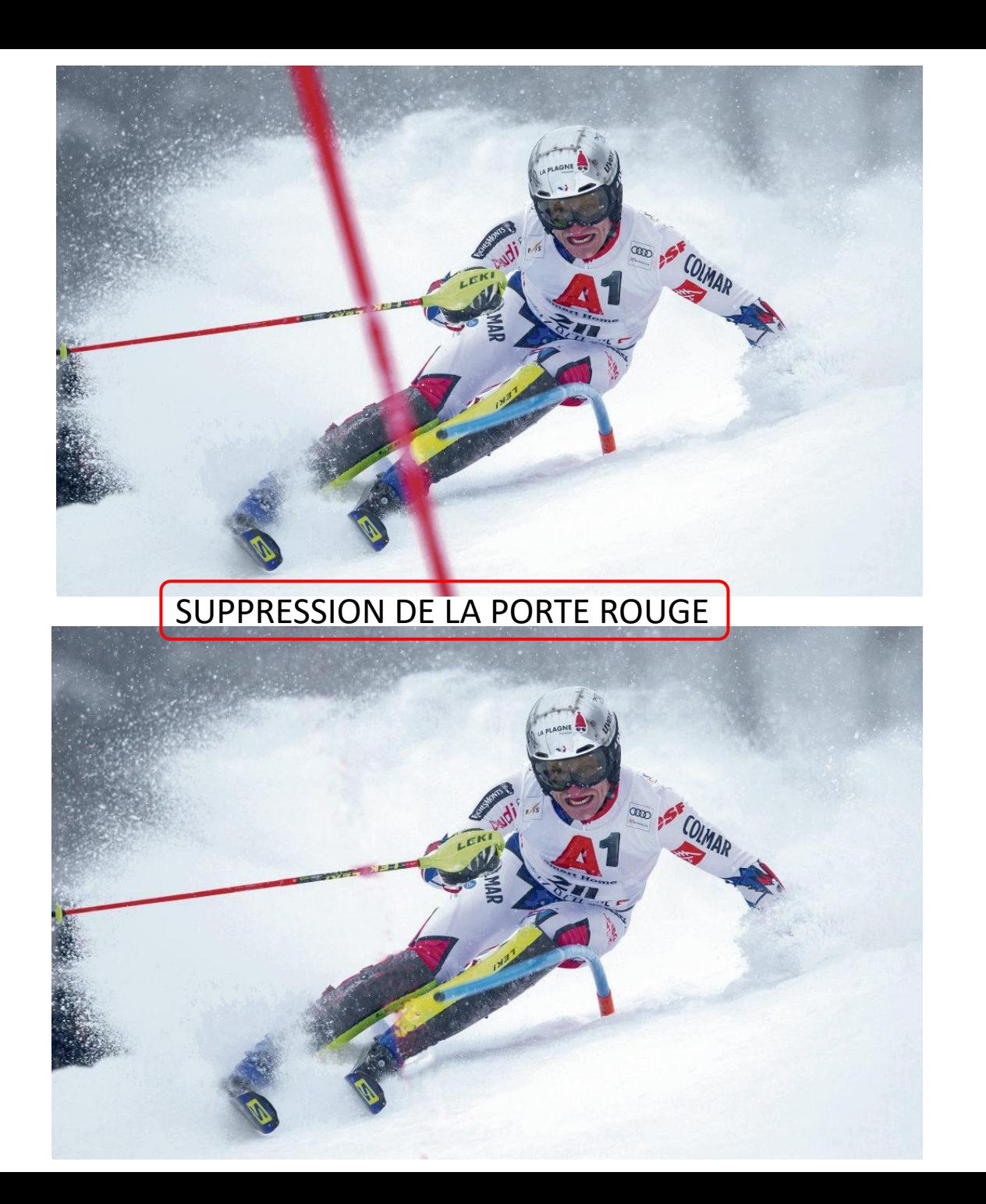

Améliorer des images, Faire des montages Supprimer des éléments indésirables, Travailler sur les couleurs, la saturation

C'est ce que permet le **logiciel PHOTOFILTRE 7**, gratuit, avec une approche simple dans les fonctions de base.

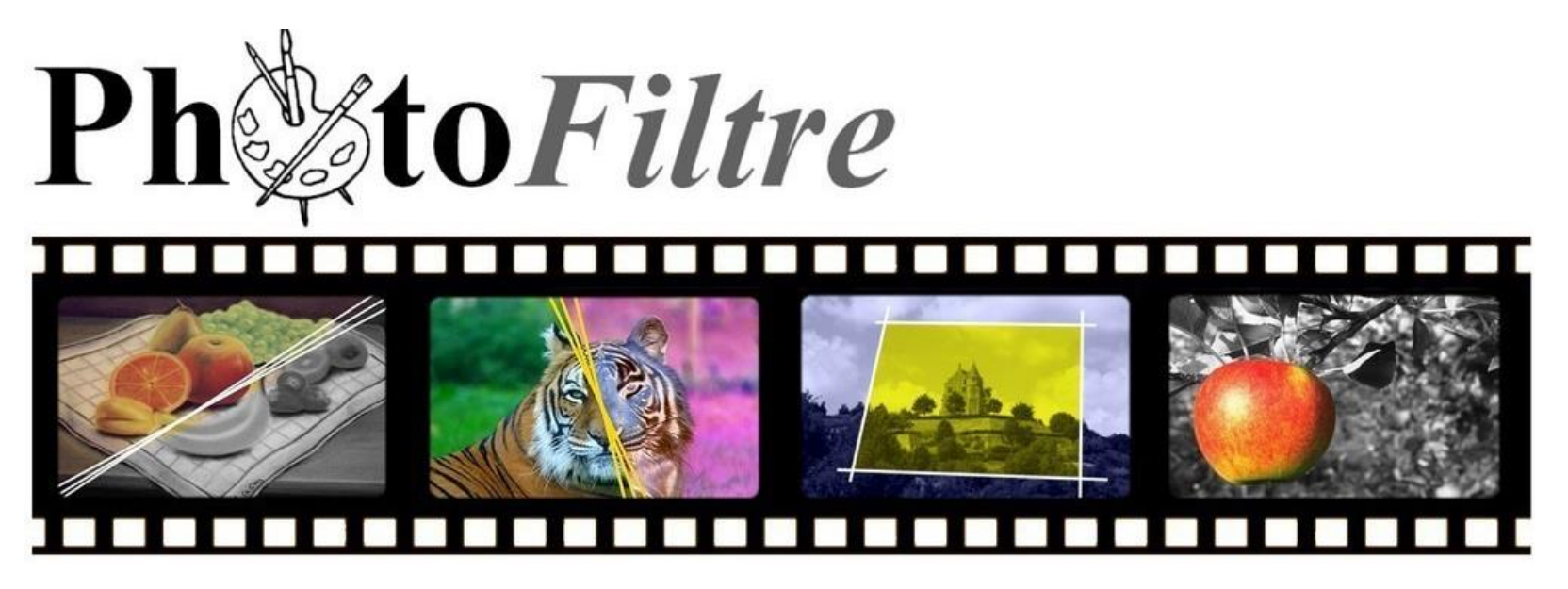

PHOTOFILTRE est un logiciel gratuit de retouche d'images créé par Antonio Da Cruz.

Outre les traitements classiques de l'image, il dispose d'une centaine de filtres pour améliorer et transformer des photos numériques. Photofiltre 7 est la version gratuite du logiciel « Photofiltre Studio »

Depuis le 6 janvier 2012, le logiciel est disponible en 3 versions :

- •Photofiltre 6, gratuite, qui n'utilise pas les calques,
- •Photofiltre 7, gratuite, les prenant en charge,
- •Photofiltre Studio X, payante mais contenant davantage de fonctionnalités. Photofiltre est disponible dans plus de 25 langues.

## **INSTALLER PHOTOFILTRE 7**

**PhotoFiltre 7** est librement téléchargeable sur le site http://www.**photofiltre**-studio.com/pf7.htm.

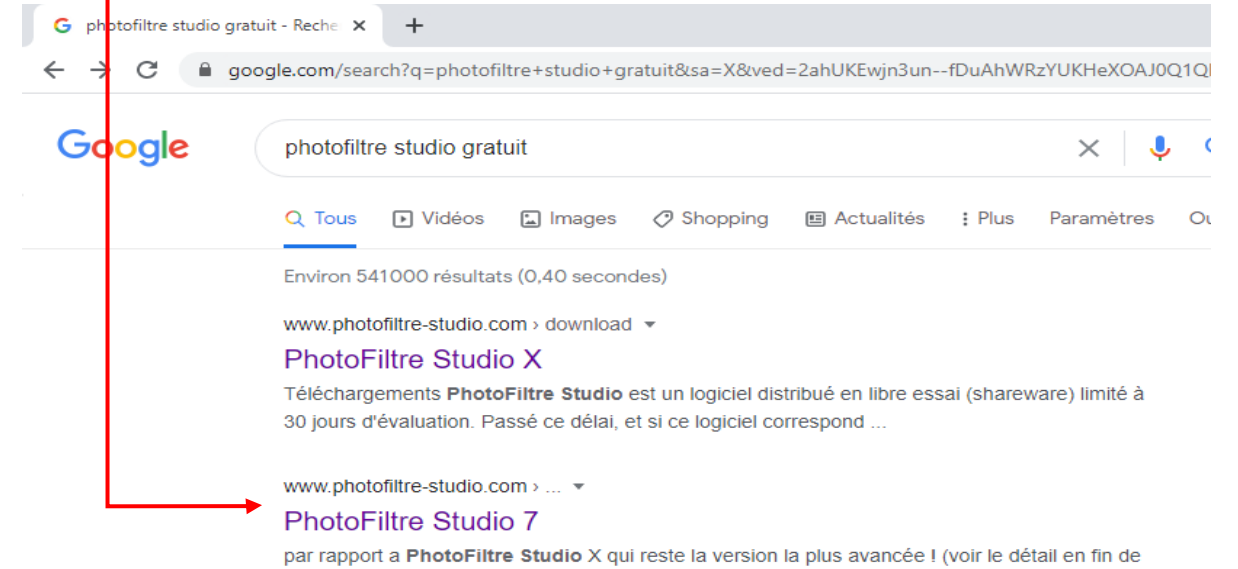

page) PhotFiltre 7 est proposé en version freeware pour les ..

La page ci-contre s'affiche. Cliquer sur « Photofiltre7.2.1»

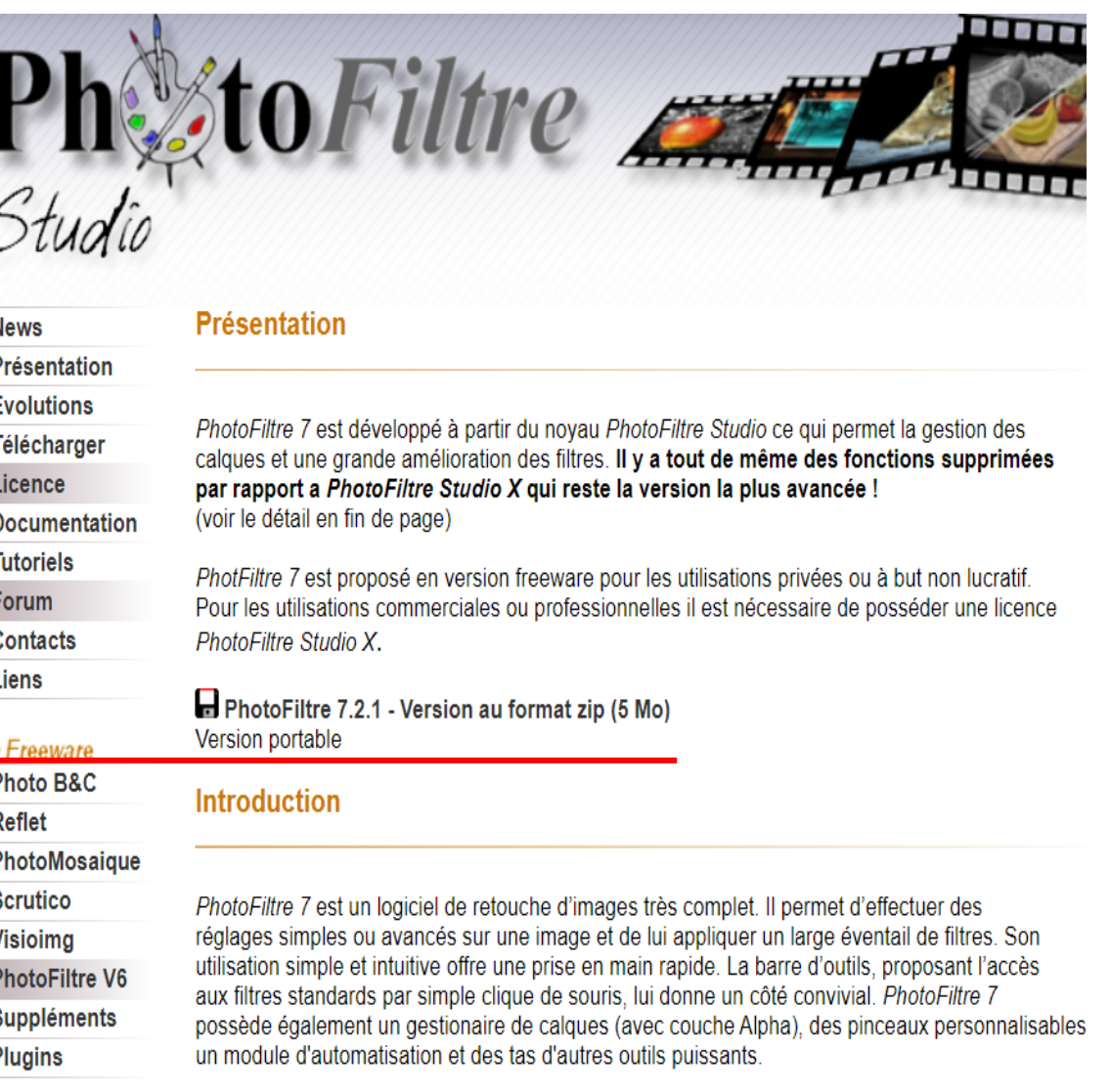

Copies d'écran : Taille réelle Taille réduite

### **Les filtres**

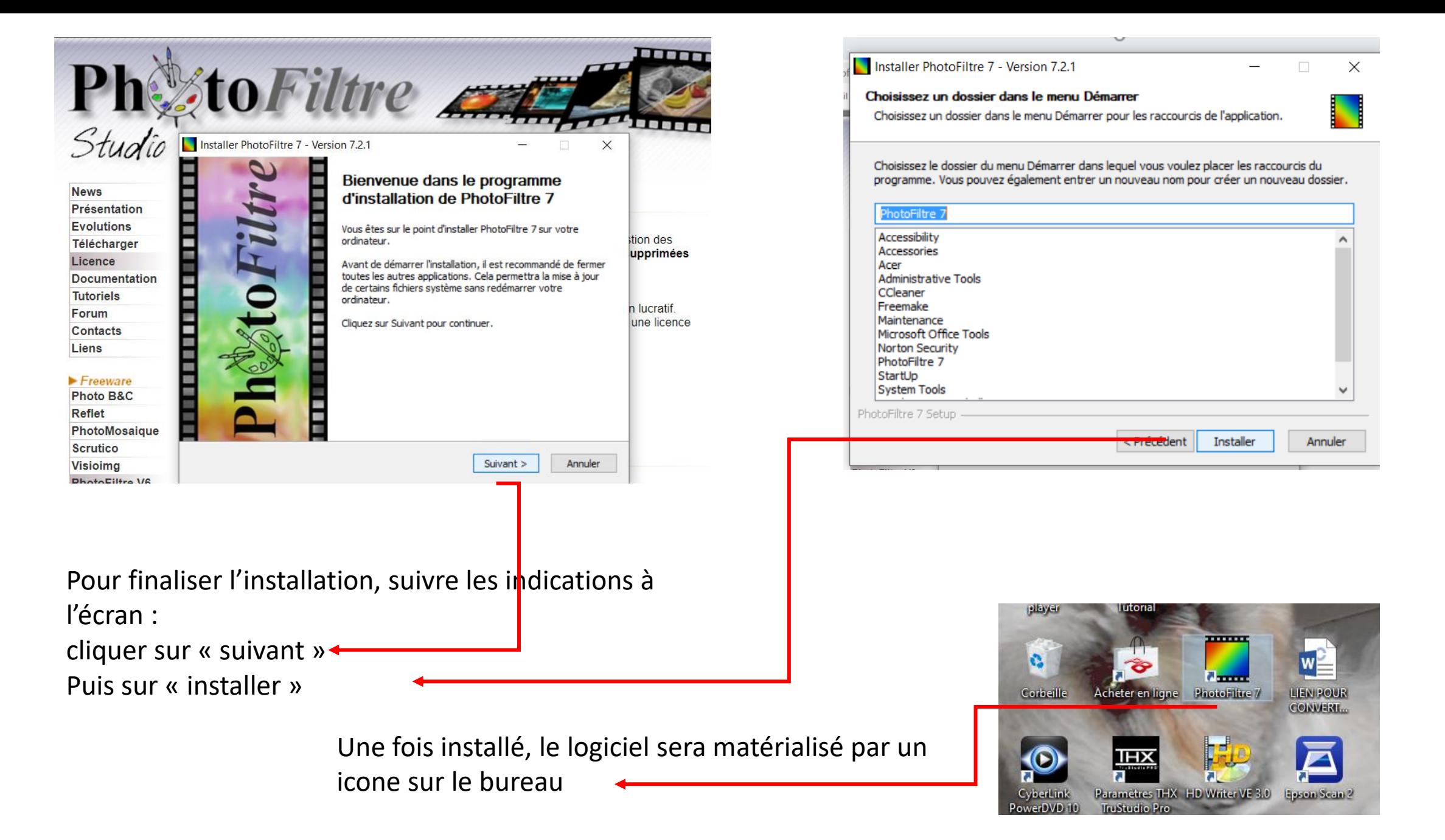

## SOMMAIRE DU COURS

### **1 ère PARTIE**

### Découverte de l'application

- Menus
- Ouvrir une image

### Outils de traitement d'images

- tampon de clonage
- détourage des images
	- ➢ Baguette magique
	- ➢ Gomme

### Outils de sélection

- ➢ Format automatique (rectangle, losange, ellipse, triangle)
- $\triangleright$  Format libre (lasso, lasso polygonal)

### **2 ème PARTIE**

### **Calques**

### Traitement des images

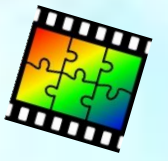

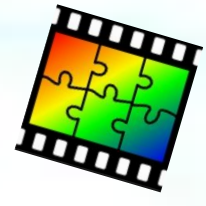

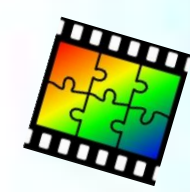

#### PhotoFiltre 7

 $\overline{+}$  $\frac{1}{2}$ 

Image Calque Sélection Réglage Filtre Affichage Outils Fenêtre ?

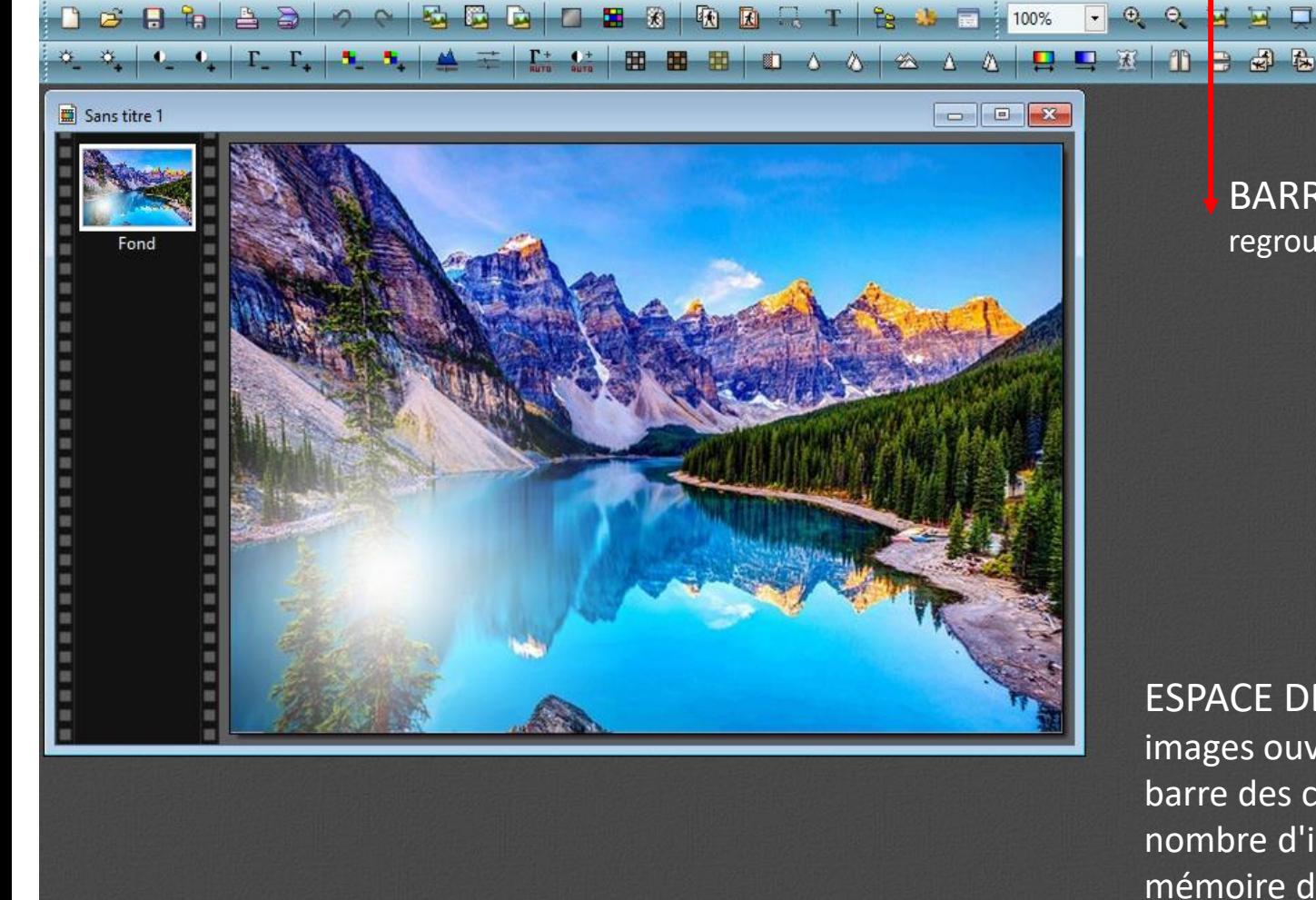

BARRE DES MENUS ensemble des commandes regroupées par catégories

### BARRES D'OUTILS sur deux niveaux

## PALETTE D'OUTILS

contient les outils de sélection, les outils de dessin et les outils de retouche.

ESPACE DE TRAVAIL zone dans laquelle s'affichent les images ouvertes. Chaque image ouverte contient une barre des calques située sur sa partie gauche. Le nombre d'images ouvertes peut être limité par la mémoire dont dispose votre ordinateur.

 $%$ 

 $\Box$   $\bigcirc$   $\Box$  $\Diamond$   $\land$   $\triangleright$ ຸລ

 $\boxed{=}$   $\boxed{43}$   $\boxed{32}$ Ⅱ 口 同

 $\mathbb{R}^2$ 

zone d'affichage des images ou photos d'un dossier

Sans titre 1

医温  $B$ to ta  $\frac{1}{10}$ 

Prêt

600x425x16M

ECRAN D'OUVERTURE DE PHOTOFILTRE

**HND** 

Nous allons voir de façon un peu plus précise ce qu'il y a dans les menus. Le **menu fichier**, comme dans beaucoup d'autres logiciels que vous connaissez permet de créer de nouveaux documents, d'en ouvrir, de les enregistrer, de les imprimer…

De la même façon le **menu édition** regroupe ce que l'on trouve généralement dans le menu du même nom dans les autres logiciels : il vous permet d'annuler une manipulation, de couper, copier, coller, avec quelques spécificités de Photofiltre 7 comme coller en tant qu'image, détourage optimisé, etc.

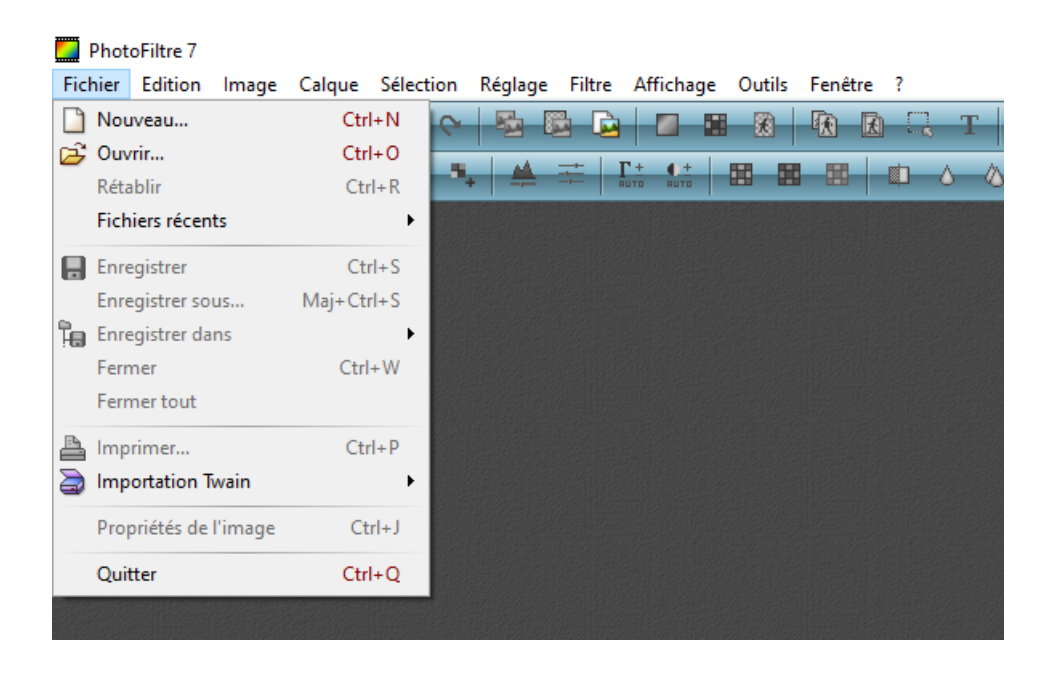

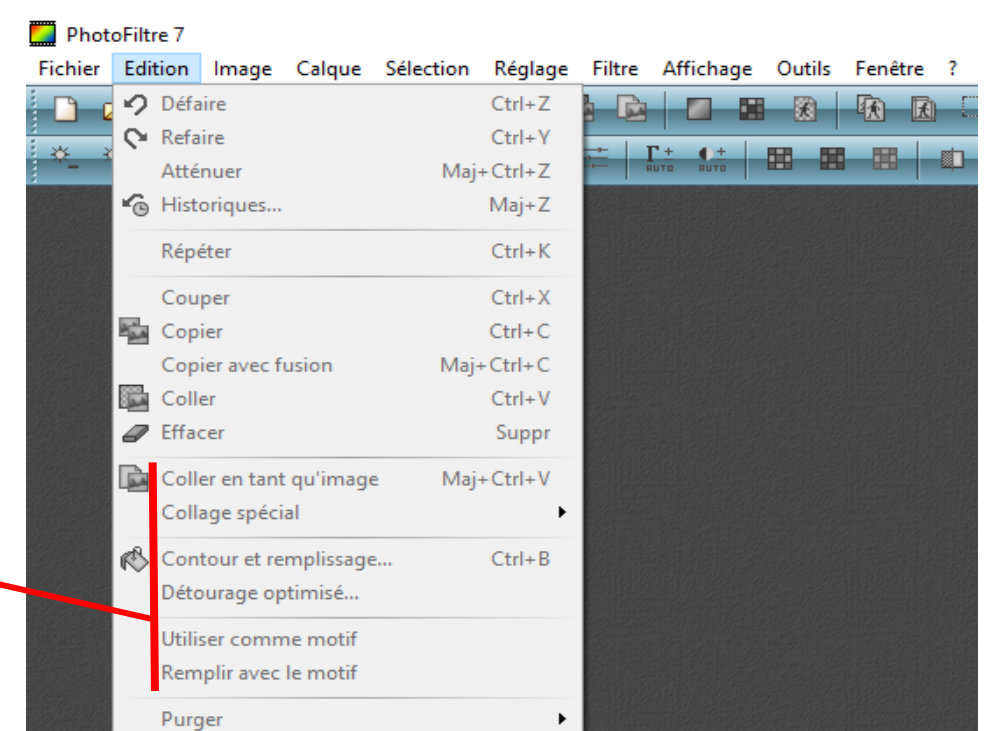

Le **menu image** vous permet de travailler notamment sur la taille de votre image, de l'agrandir ou la rétrécir, de la recadrer, de changer son format

Le **menu calque** vous permet de faire toutes sortes de réglages sur ceux-ci. Pour rappel, les calques sont les couches successives qui composent une image

### PhotoFiltre 7

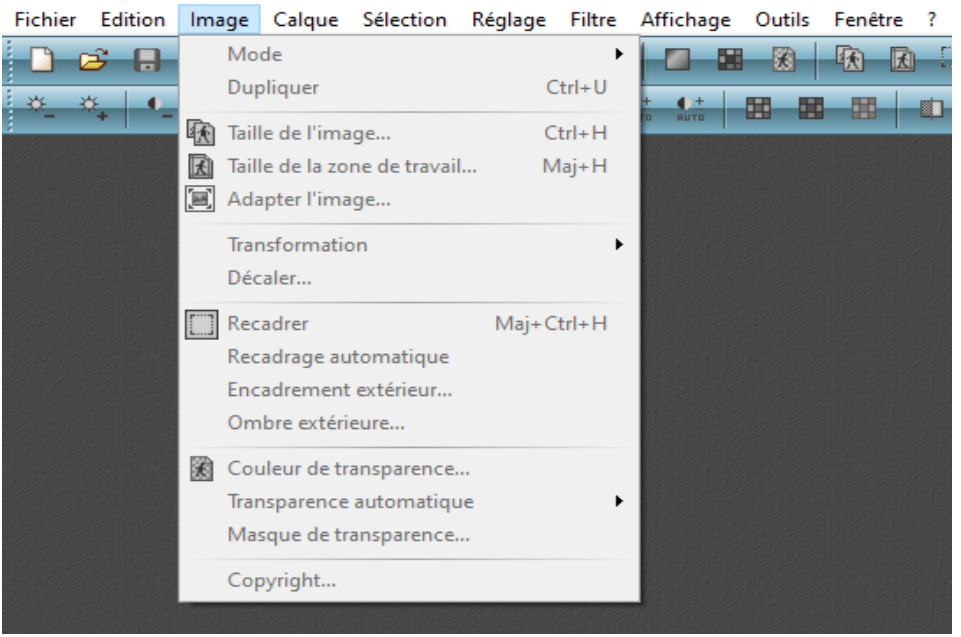

#### PhotoFiltre 7

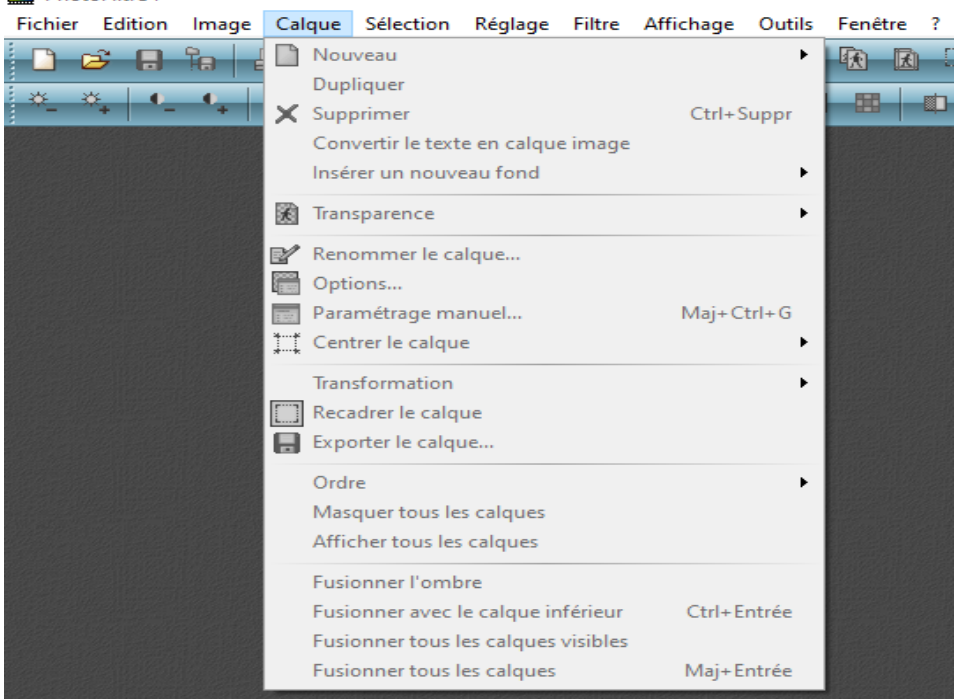

Le **menu sélection** vous permet de sélectionner tout ou partie de votre image et de faire des modifications sur ces sélections

Le **menu réglage** vous permet de modifier votre image ou une partie de celle-ci (calque). Vous pourrez modifier la luminosité, l'intensité, les couleurs, les paramètres de votre image pour la modifier à votre convenance :

#### Fichier Edition Image Calque Sélection Réglage Filtre Affichage Outils Fenêtre i  $\mathcal{C}$  and  $\mathbb{A}$ Afficher la sélection  $Ctrl + D$ 麻服  $Ctrl + A$ Tout sélectionner  $\mathfrak{D}_{\mathbb{Z}} \oplus \mathfrak{D}_{\mathbb{Z}} \oplus \mathfrak{D}_{\mathbb{Z}} \oplus \mathfrak{D}_{\mathbb{Z}} \oplus \mathfrak{D}_{\mathbb{Z}}$ 49-Sélectionner le calque Maj+Ctrl+A  $\boxed{\mathbf{I}}$  Inverser  $Ctrl + 1$ SA. Changer la forme II Centrer la sélection Adapter le rapport Paramétrage manuel...  $Ctrl + G$ Contracter... Dilater... Frange... Transformation △ Lissage Options Copier la forme Coller la forme Charger une forme... Enregistrer la forme..

#### PhotoFiltre 7

PhotoFiltre 7

Fichier Edition Image Calque Sélection Réglage Filtre Affichage Outils Fenêtre ?

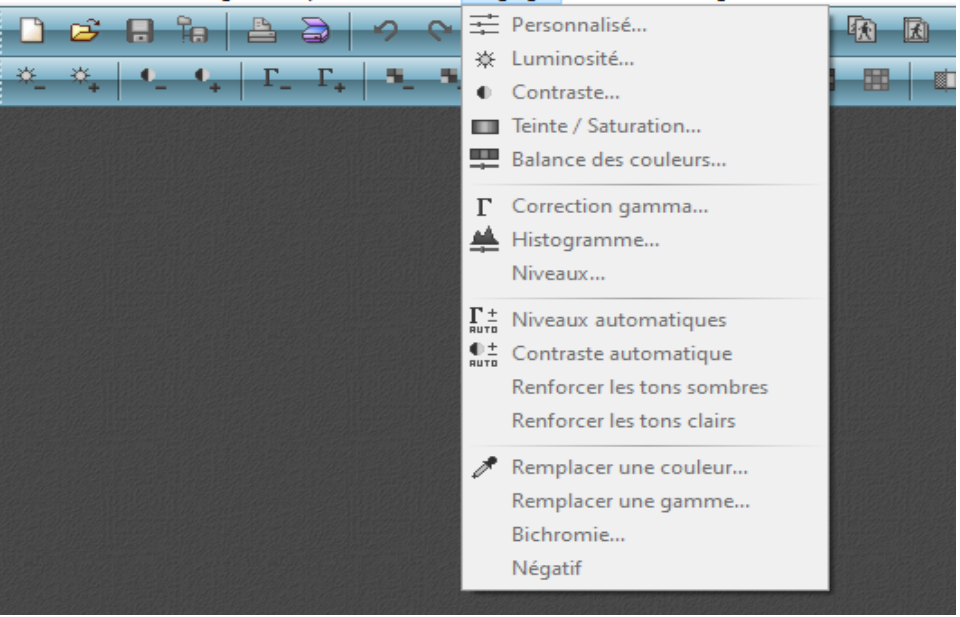

Les **filtres** sont des effets de toutes sortes qui peuvent être appliqués à un calque ou une image. Le menu filtre vous permet d'appliquer ces différents effets

Le **menu affichage** vous permet de zoomer ou dézoomer de régler la disposition de votre interface

#### PhotoFiltre 7 Filtre Affichage Outils Fenêtre Fichier Edition Image Calque Sélection Réglage  $BBBB$  $\Rightarrow$ Couleur 4 国  $\sim$ △ Atténuation \* \*  $\mathbf{H}_{\text{max}}$ A Netteté Bruit **参** Relief Artistique Effet d'optique Déformation Esthétique Vieillir Encadrement Aplatir Contours<sup>®</sup> Texture Divers 窗 PhotoMasque...

### PhotoFiltre 7

Fichier Edition Image Calque Sélection Réglage Filtre Affichage Outils Fenêtre ?

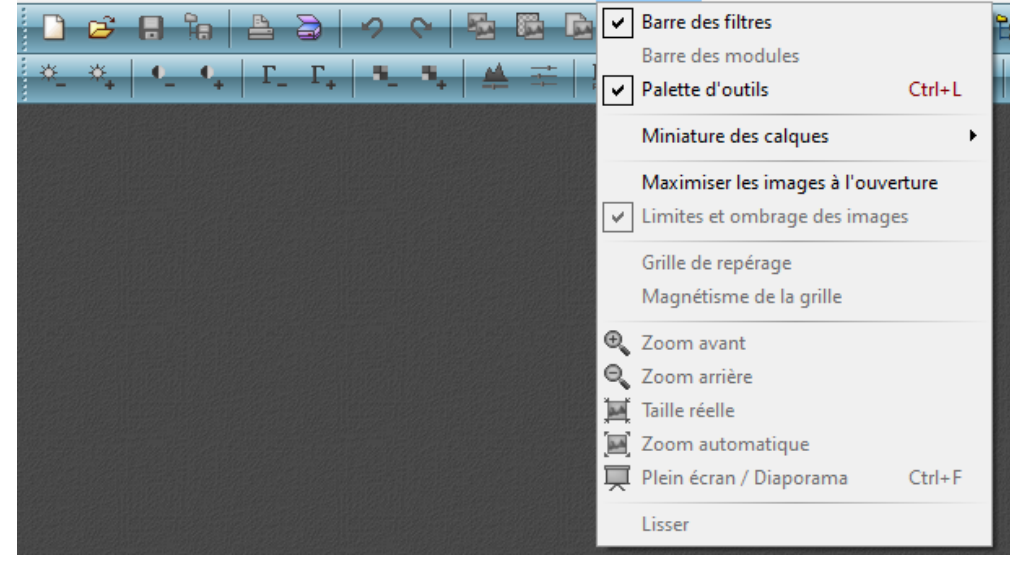

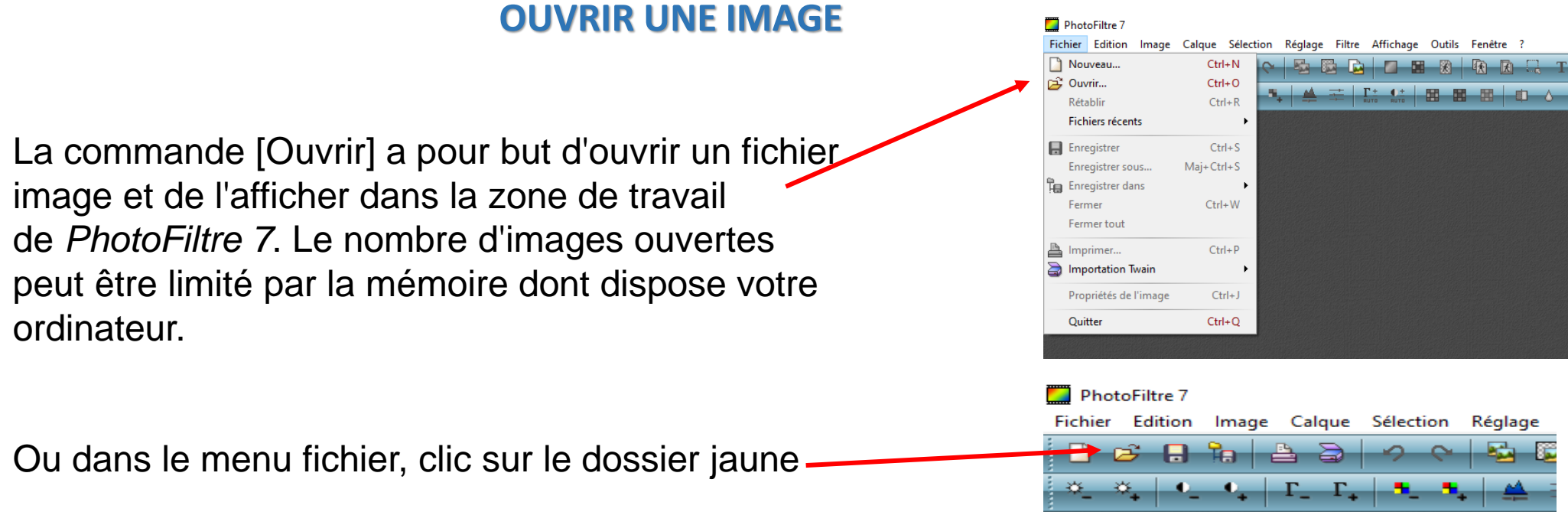

Cliquez sur le fichier image que vous voulez ouvrir.

Si la case [Aperçu] est cochée, l'image sélectionnée sera visualisée, sous forme de miniature, dans le panneau situé à droite de la boîte de dialogue ainsi que les principales propriétés de l'image :

- la largeur et la hauteur en pixels
- le mode couleur ou le type d'image
- la taille de l'image

### PhotoFiltre 7

Fichier Edition Image Calque Sélection Réglage Filtre Affichage Outils Fenêtre

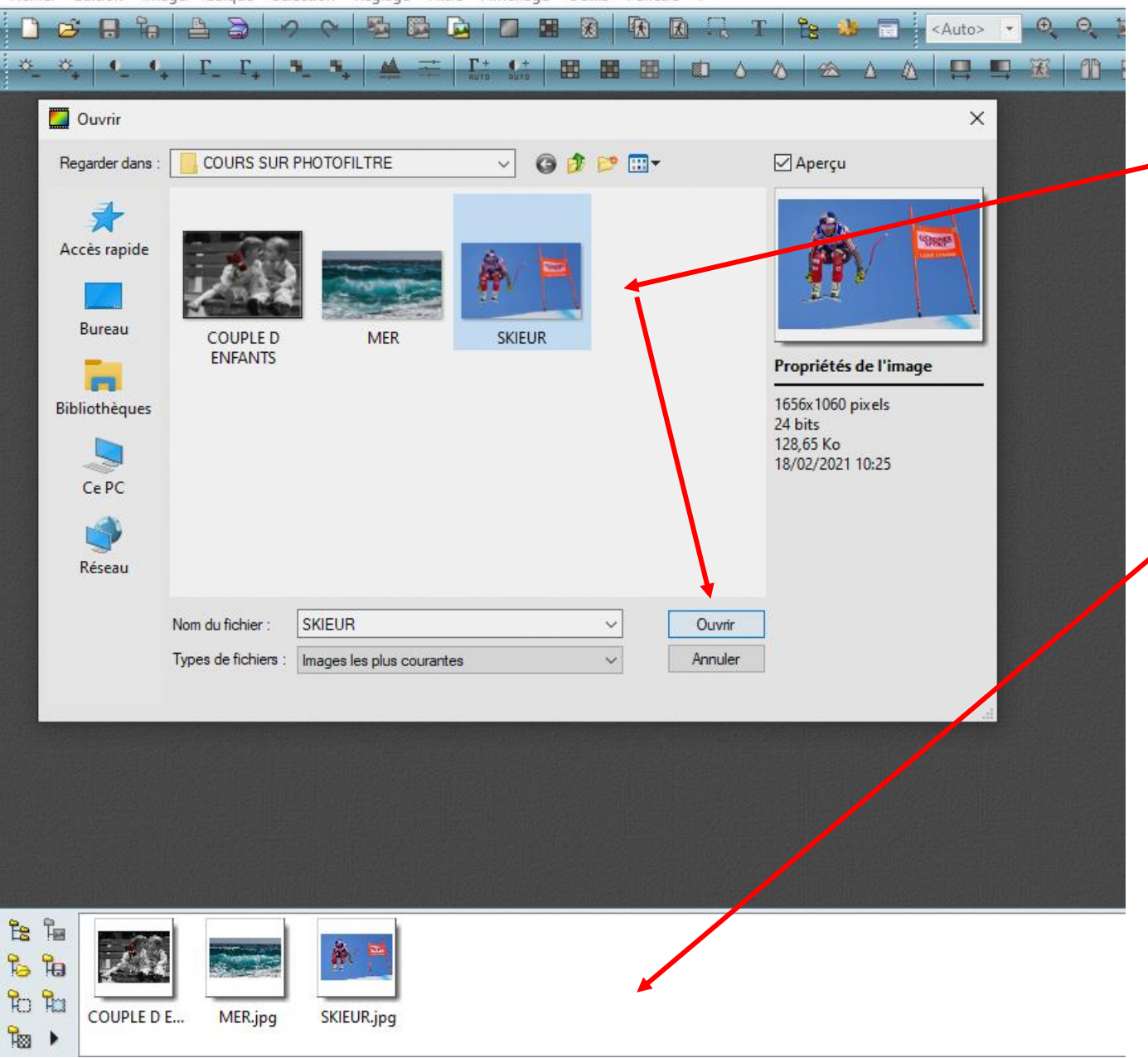

Cliquer sur l'image à ouvrir.

*PhotoFiltre 7* crée une nouvelle fenêtre dans l'espace de travail pour afficher l'image.

Toutes les images contenues dans le dossier seront affichées dans la barre d'affichage en bas de l'espace de travail

Si vous voulez utiliser une image d'une page web, il faut soit l'enregistrer sur votre ordinateur soit utiliser le **copier (sur le web), [coller en tant qu'image](https://www.aflec.fr/retouche/techniques/ouvrir_photo.html) du menu édition (dans l'espace de travail)**.

### **OUTILS DE TRAITEMENT DES IMAGES**

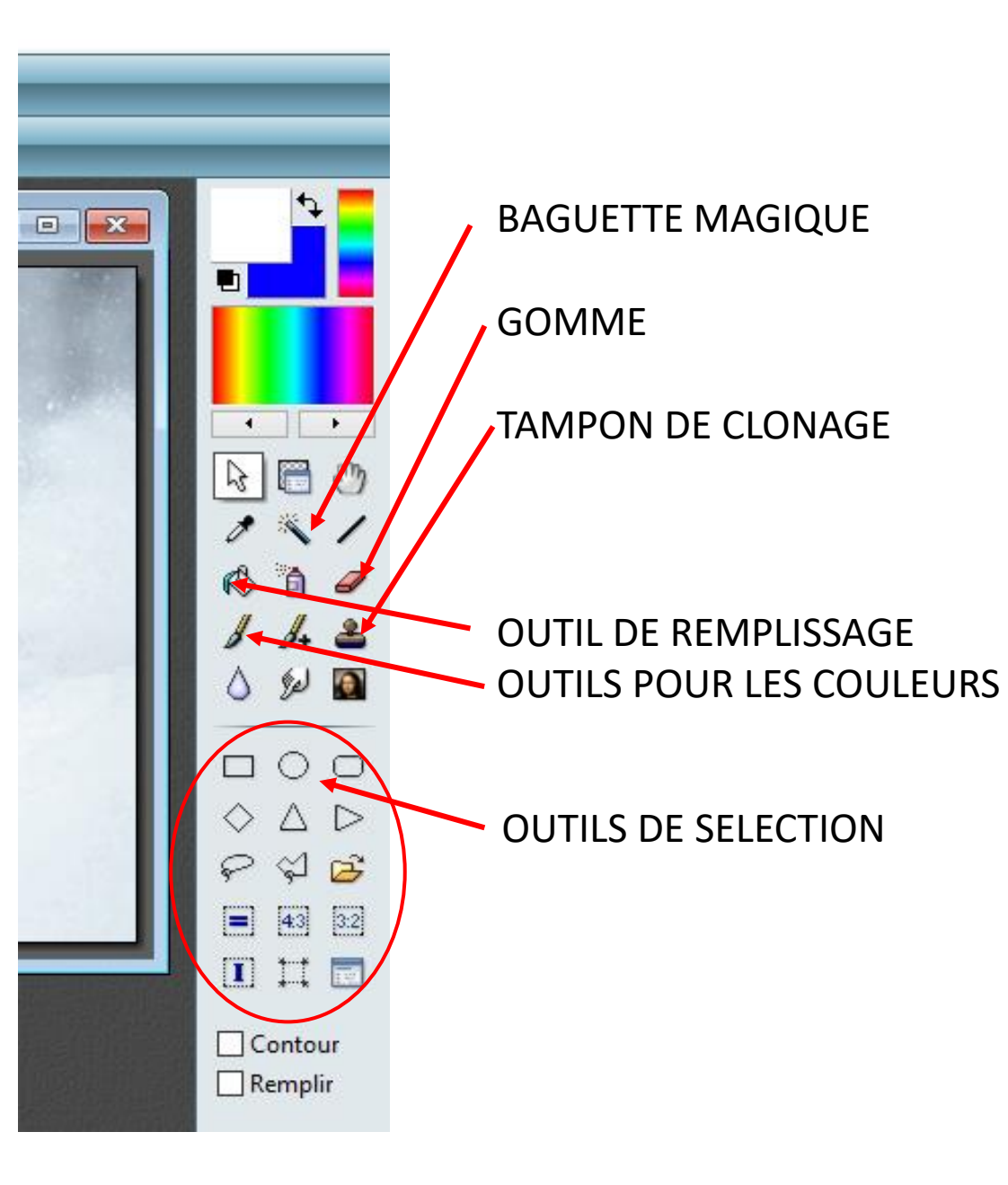

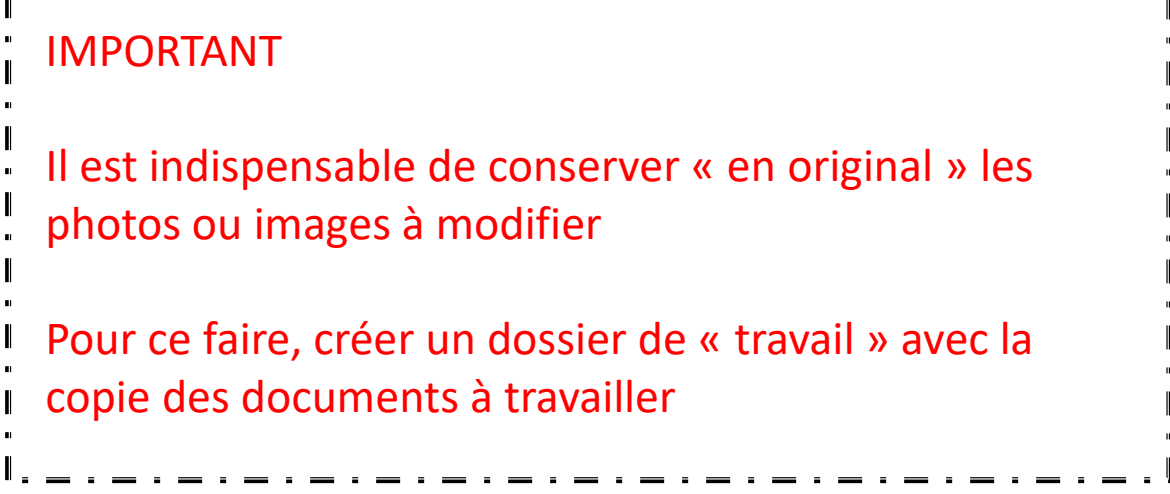

L'utilisation de ces différents outils va être détaillée dans les planches suivantes

# TAMPON DE CLONAGE

□ Diffusion □ Motif

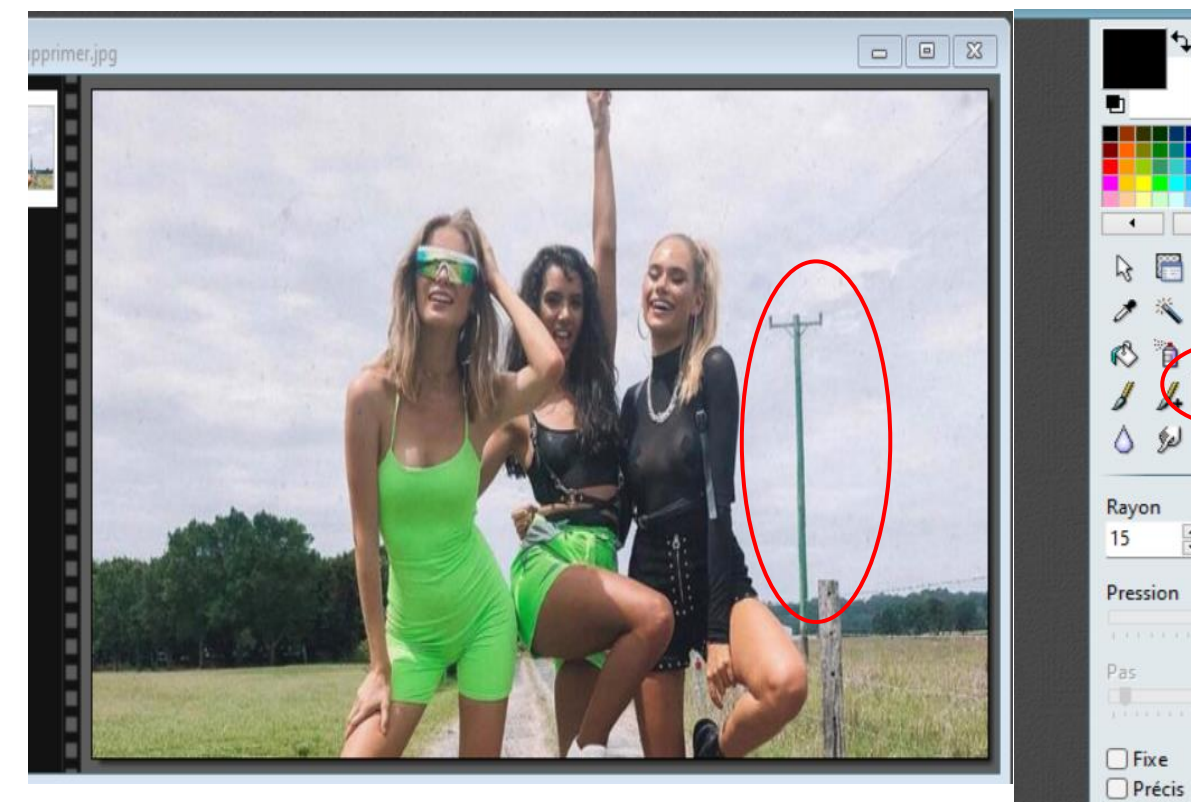

Faciliter les manipulations de clonage en modifiant l'affichage du zoom de l'image, en modifiant le « rayon » du curseur suivant la surface à supprimer Ne pas hésiter à reprendre souvent la couleur à appliquer pour un bon rendu

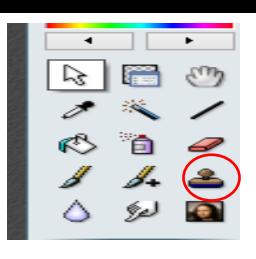

### Utilisation : **suppression d'un élément indésirable**

Le principe consiste à reproduire la couleur proche de l'élément à supprimer et à la « tamponner » sur l'élément à supprimer.

- Sélectionner l'outil « tampon de clonage »
- Placer le curseur près de l'image à supprimer, *il prend la forme d'un rond*
- En enfonçant le clic gauche, *le curseur prend la forme d'un tampon* et copie la couleur à replacer
- Relâcher le clic, le rond réapparait et balayer le curseur sur l'élément à supprimer

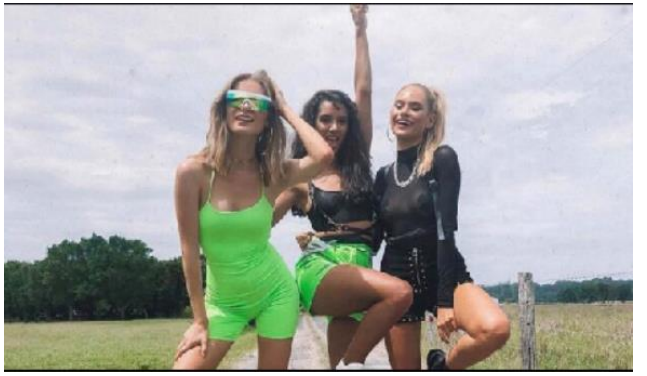

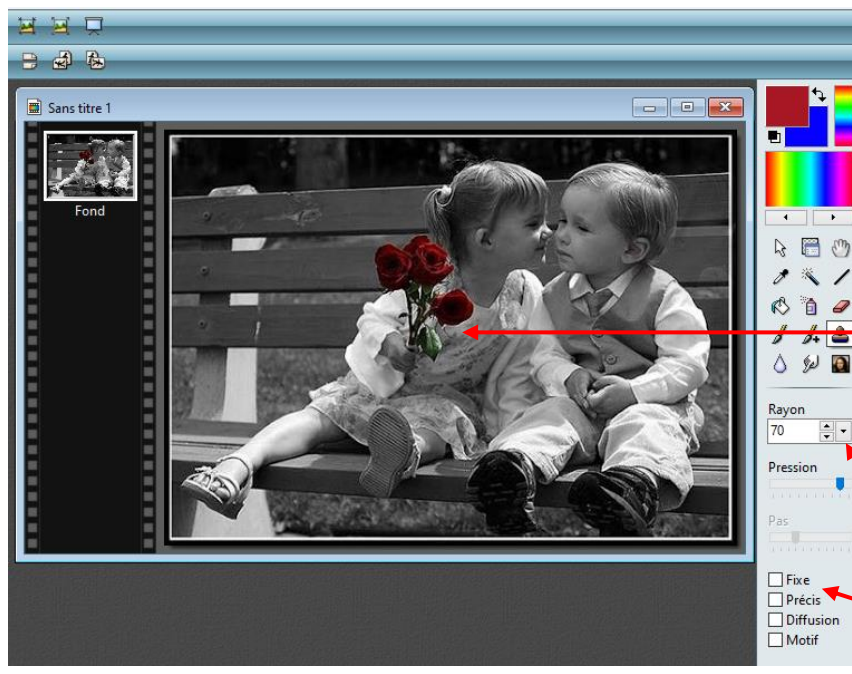

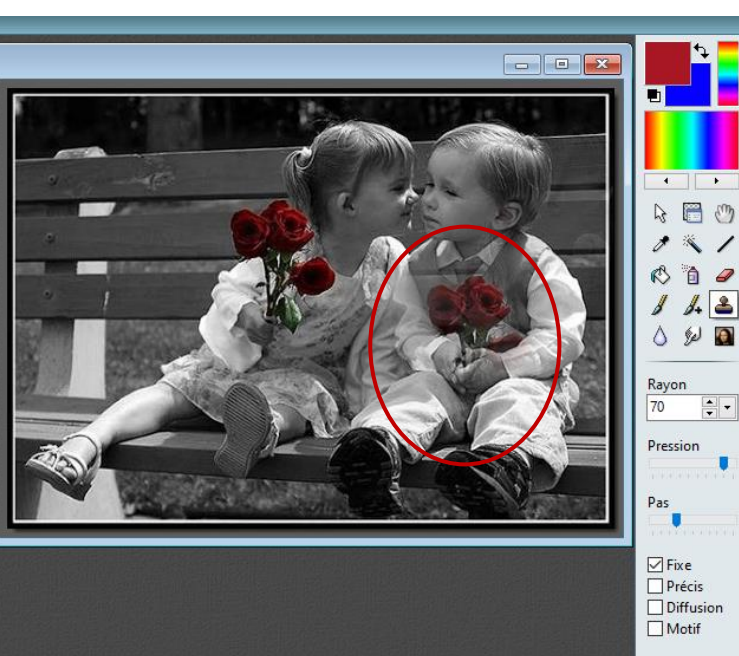

# **TAMPON DE CLONAGE**

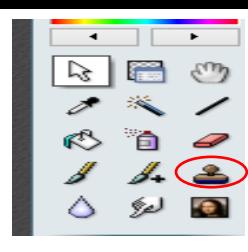

## Utilisation : **reproduire une partie de l'image**

### Ouvrir l'image

- Cliquer sur l'outil Tampon de clonage pour le sélectionner.
- Cocher l'option Fixe
- Régler le Rayon du diamètre de l'objet à copier
- Ctrl + clic gauche sur l'objet à copier (le curseur se transforme en tampon)
- Relacher le clic et cliquer à l'endroit souhaité pour copier l'objet

### **DETOURAGE D IMAGES**

Si Photofiltre offre plusieurs possibilités pour découper une partie d'image pour supprimer le fond, l'application « **remove.bg »** permet de rendre une image format PNG c'est-à-dire transparente rapidement. Néanmoins il est bon de savoir que Photofiltre offre cette possibilité.

### MODE OPERATOIRE AVEC LA BAGUETTE MAGIQUE

La baguette magique est un outil qui sélectionne une surface qui sera plus ou moins grande suivant les réglages et son uniformité, en se basant sur une couleur.

La baguette magique sélectionne tous les pixels ayant la même couleur que celui sur lequel vous cliquez. Mais elle permet de définir un niveau de tolérance : plus de tolérance » signifie plus de pixels sélectionnés même si leur couleur diffère.

Sous le bouton de la baguette, il y a un champ nommé « Tolérance » La tolérance s'étale de **0** (seulement les pixels qui ont exactement la même couleur), jusqu'à **100** (tous les pixels peu importe leur couleur).

Exemple sur un bouquet de fleurs sur fond blanc.

Avec une tolérance de 100 toutes les nuances de blanc, proches du fond, ont été supprimées

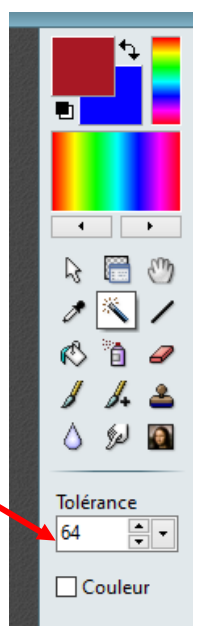

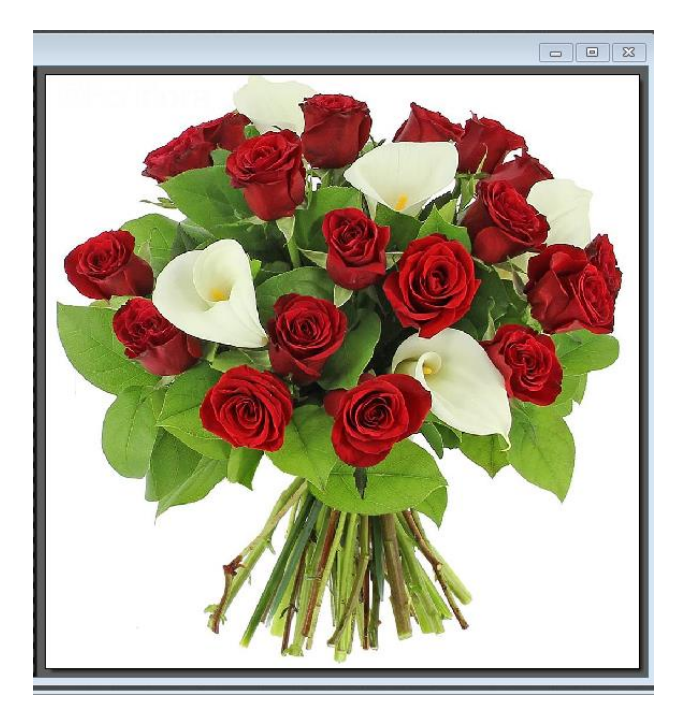

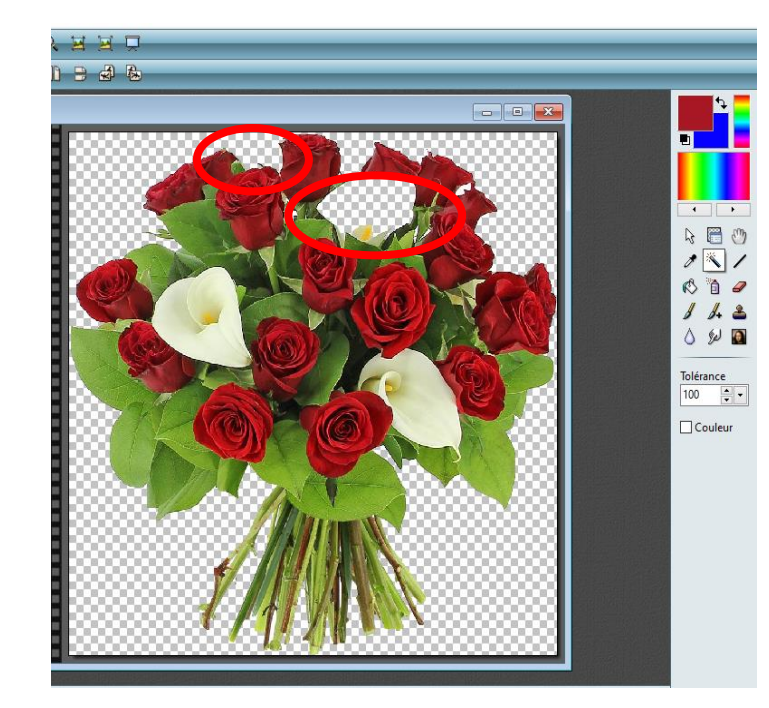

Si le résultat ne convient pas, il convient de jouer sur la tolérance. Annules l'opération en cliquant dans le menu sélection, « masquer la sélection » en recommencer jusqu'à l'obtention du résultat final.

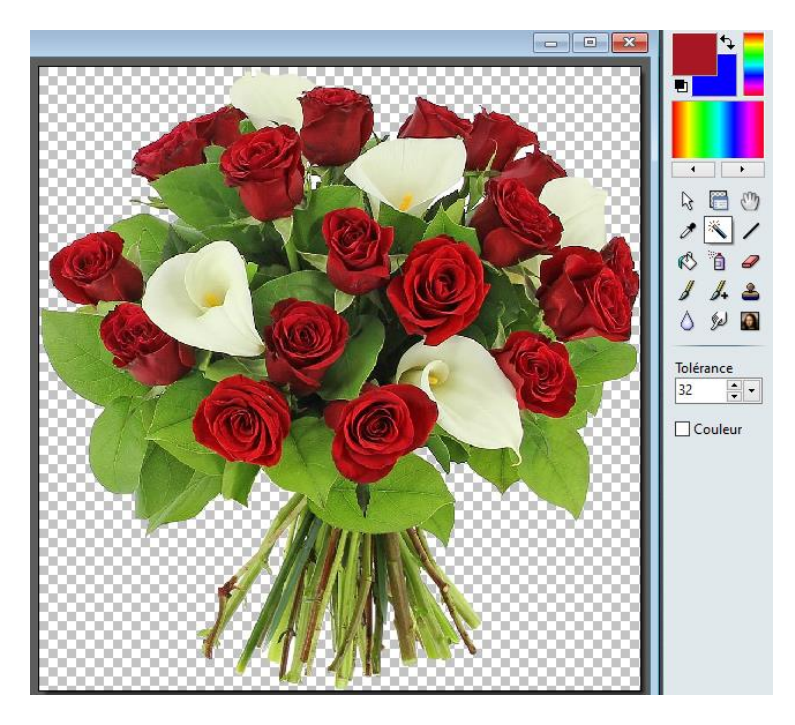

Bouquet original sur fond blanc Fond supprimé avec tolérance de 100 Fond supprimé avec tolérance de 32

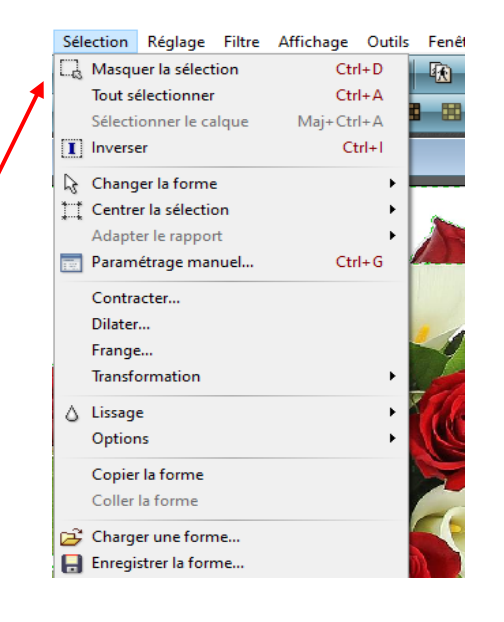

## **MODE OPERATOIRE**

- Affichage de l'image à modifier
- Sélectionner la baguette magique (ne pas oublier de régler la tolérance)
- Cliquer dans la partie à supprimer, **c'est cette partie qui sera sélectionnée**. Elle est matérialisée par un liseré vert clignotant

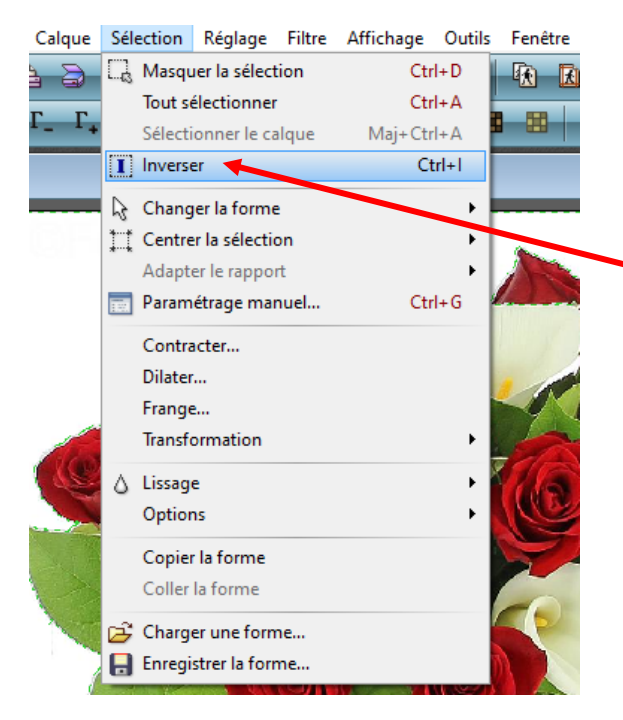

La baguette magique est un outil de sélection, qui a pour conséquence d'être la couleur qui sera conservée. Afin de supprimer le fond et conserver ici le bouquet, il convient d'inverser la sélection

Dans le menu sélection, cliquer sur « Inverser » Il est donc possible maintenant de « détourer » l'objet à conserver.

Cliquer dans le menu édition sur « détourage optimisé » Résultat après validation de la nouvelle image (2 fois OK)

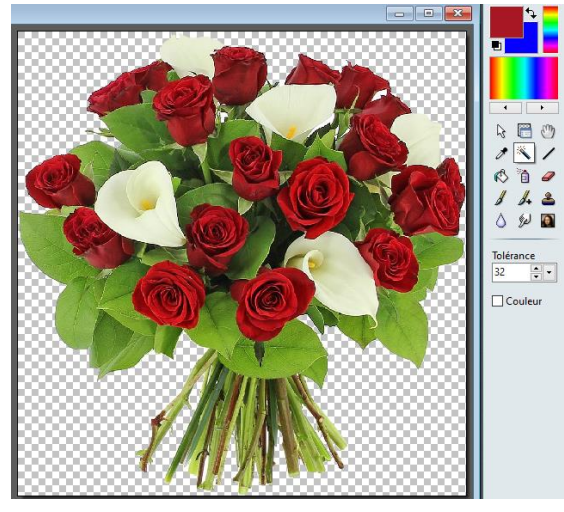

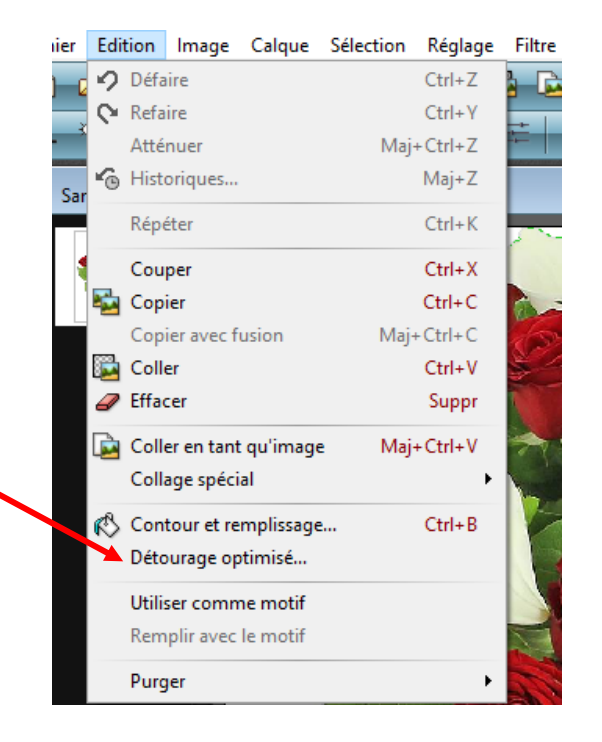

### **Inverser une sélection avec n'importe quel outil de sélection**

Si on suppose qu'une sélection est un masque (ou pochoir) en noir et blanc, le fait d'inverser la sélection revient à appliquer un effet négatif sur le masque.

La partie percée du pochoir devient pleine et la partie pleine devient percée.

Dans certains cas, il est plus facile de faire une sélection en délimitant la partie à ignorer de l'image, puis de l'inverser.

Par exemple, si l'arrière-plan est composé d'une couleur unique, sélectionnez l'arrière-plan, puis inversez la sélection.

Pour inverser une sélection : - exécuter le menu « Sélection/Inverser » Avant de cliquer sur détourage optimisé -

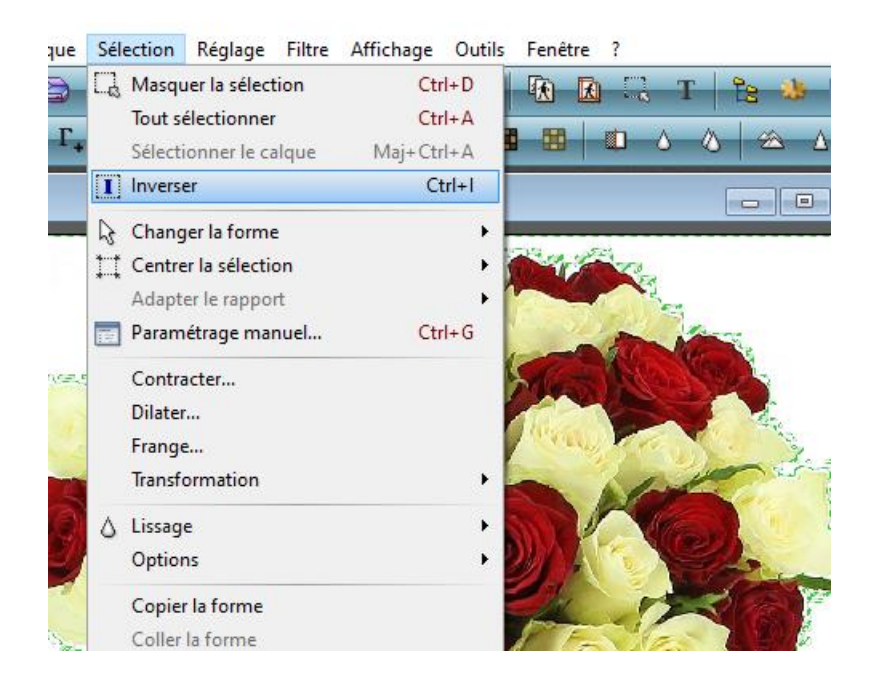

L'outil « **GOMME** » permet de gommer des éléments indésirables dans une image , notamment après passage de la baguette magique ou traitée avec remove.bg

Si plusieurs couleurs sont présentes sur le fond, la baguette magique ne les prendra pas toutes en compte. Une première opération supprimera la majorité de la couleur. Valider la nouvelle image comme précédemment. Sur la nouvelle image, on utilisera l'outil « GOMME » pour effacer le reste du fond.

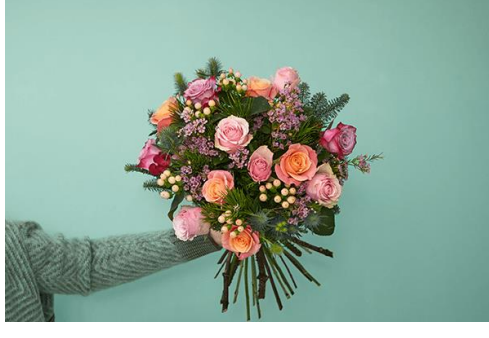

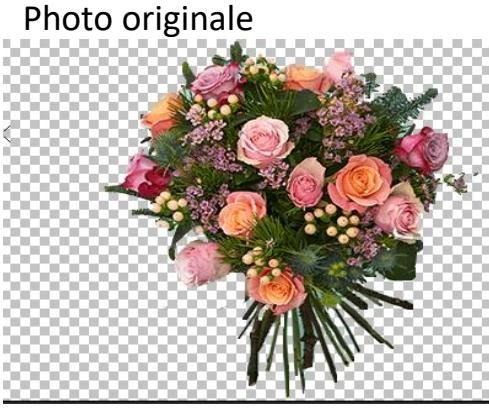

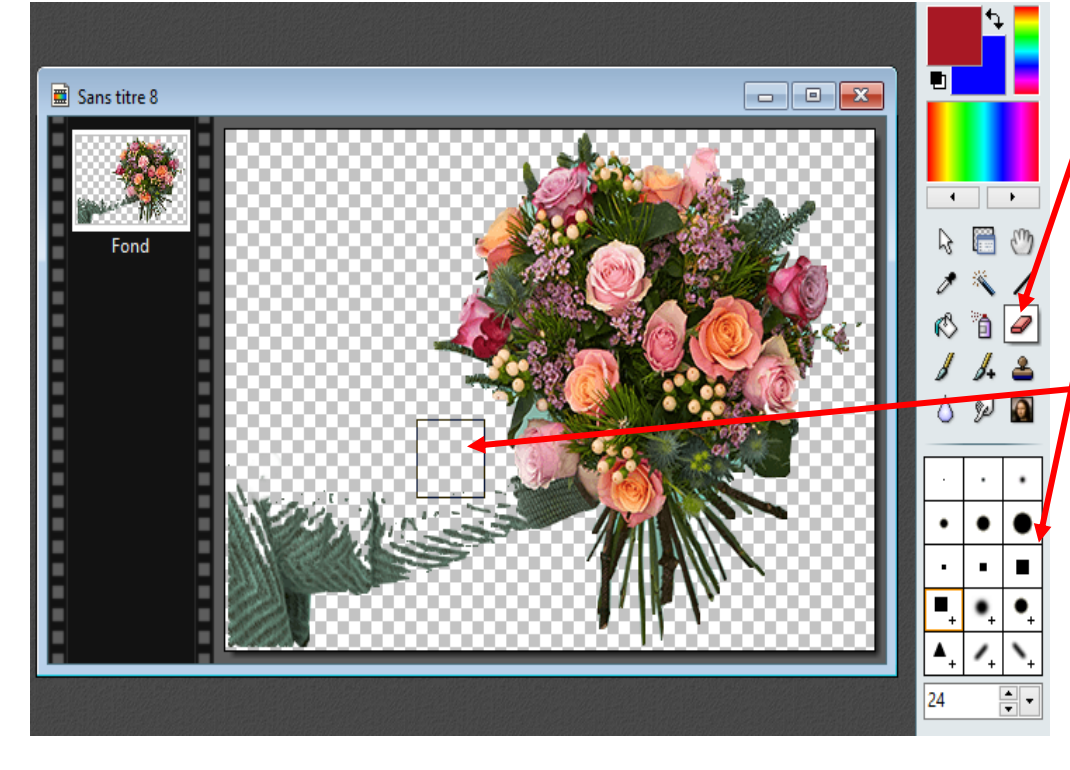

Sélectionner l'outil « GOMME »

Choisir dans le tableau de dimensions de l'outil, celle appropriée pour les besoins (les trois premières lignes sont fixes, les deux suivantes réglables à l'aide des chiffres situés en dessous du tableau)

Le curseur prend la forme d'un carré ou d'un rond. Balayer le fond pour gommer. Ne pas hésiter à zoomer pour les parties plus délicates et utiliser des diamètres plus petits.

Après passage de la gomme

# Exemple d'une photo dont le fond a été traité avec remove.bg.

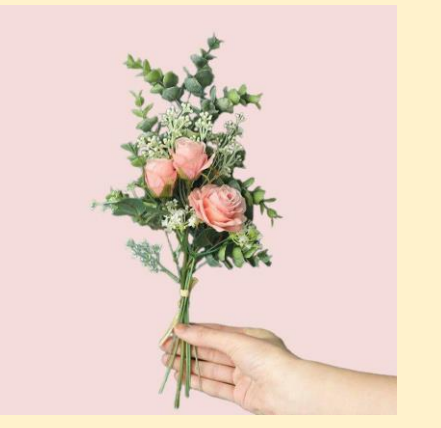

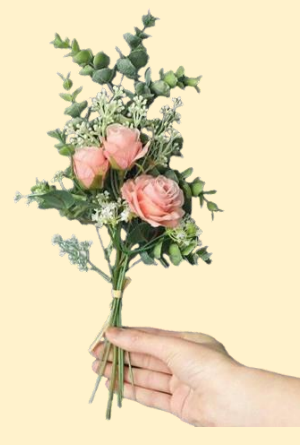

Image originale **Image de Limage de Limage de Limage de Limage de Limage de Limage de Limage de Limage de Limage de Limage de Limage de Limage de Limage de Limage de Limage de Limage de Limage de Limage de Limage de Limage** remove.bg

Image finalisée avec Photofiltre Main supprimée, et tige reproduite avec le tampon de clonage

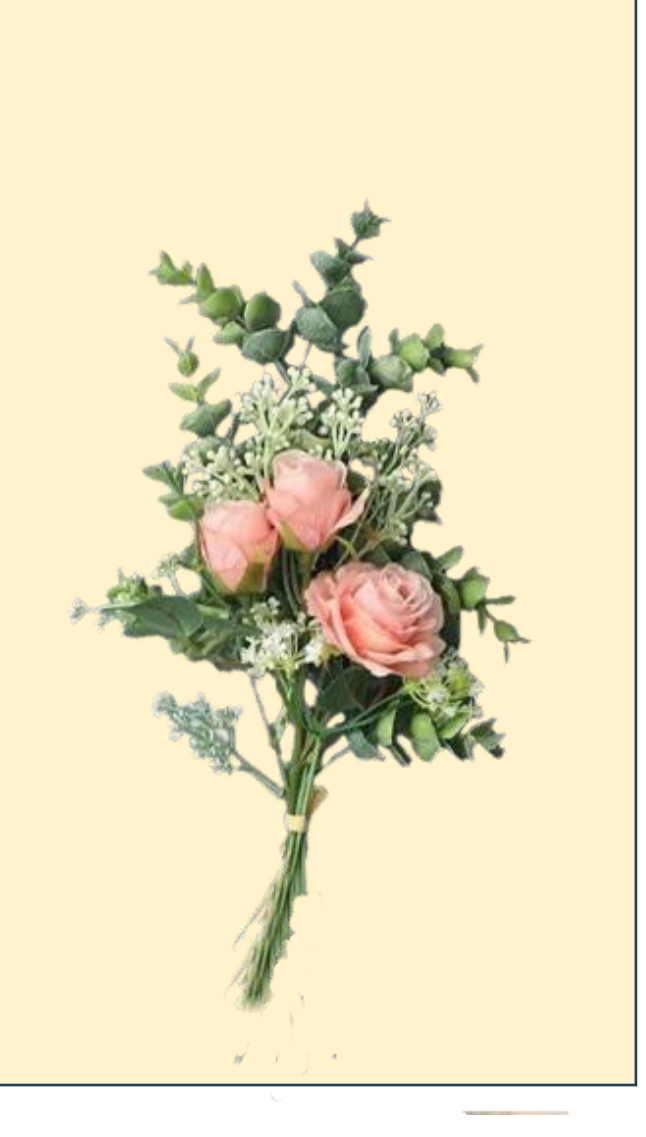

## **OUTILS DE SELECTION**

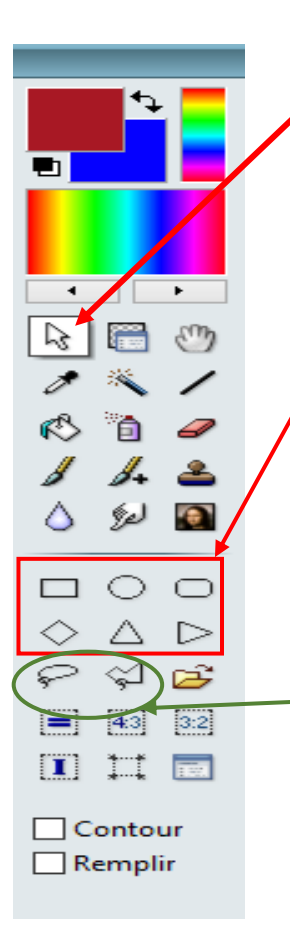

Cliquer sur l'icône « Sélection ».

PhotoFiltre gère deux types de sélection :

Le premier type regroupe les formes automatiques (rectangle, ellipse, triangle, losange).

Cliquer dans l'image avec le bouton gauche de la souris et faire glisser le curseur jusqu'à ce que la zone sélectionnée ait la taille désirée. À mesure que la souris se déplace, une forme en pointillé apparaît pour indiquer le contour de la sélection en cours. Relâcher le bouton de la souris et le contour de la sélection devient clignotant.

• Le second type correspond aux modes « lasso libre » et « lasso polygonal ». Ils permettent tous deux de définir une forme personnalisée en dessinant le contour à main levée (a) ou par une succession de lignes (b).

### **Formes libres**

Deux « lassos » permettent de faire des sélections libres. Un lasso « libre » et un lasso polygonal.

- L'outil « **Polygone** » Permet d'entourer une zone par un contour constitué de segments successifs
- Cliquer sur l'image à l'endroit où le contour doit commencer ;
- Déplacer la souris, un segment apparaît ;
- Cliquer pour placer un deuxième sommet du polygone ;
- Déplacer à nouveau la souris ;
- Cliquer à nouveau pour placer un autre sommet ;
- Etc. ;
- Refermer le polygone en revenant sur le point de départ et en cliquant sur l'emplacement de ce point

Lorsque le polygone est terminé le tracé créé devient alors clignotant. –

Pour supprimer un point d'ancrage de la ligne pendant la sélection, appuyez sur la touche « Suppr ».

- 
- L'outil « **Lasso** » L'outil [Lasso] permet de sélectionner une zone à main levée.
- Cliquez sur l'image à l'endroit où doit commencer le contour.
- Maintenir le bouton gauche enfoncé et se déplacer dans l'image de façon à entourer la zone à sélectionner.
- Lorsque le contour est pratiquement fermé (relié au point de départ) relâcher le bouton de la souris. Le contour devient alors clignotant pour indiquer que la sélection est réalisée.

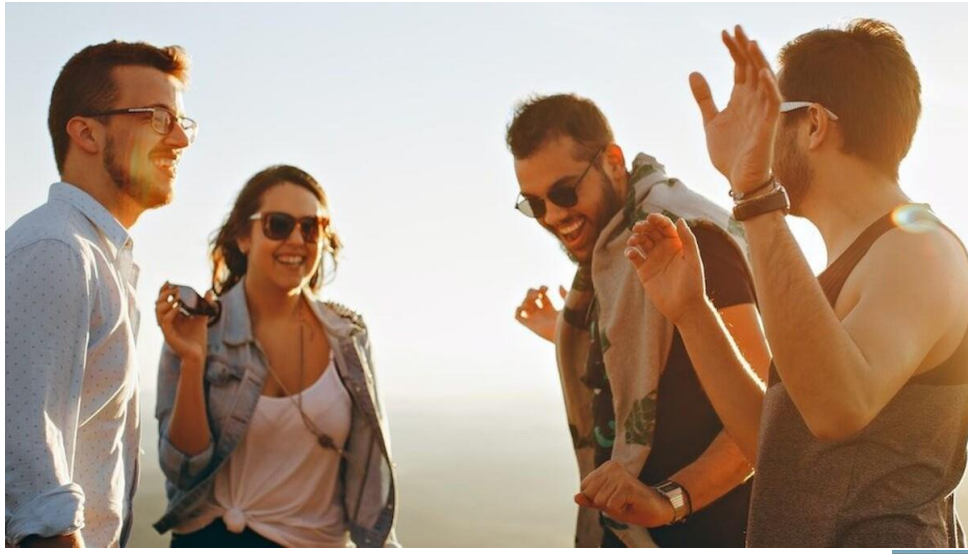

En utilisant l'outil rectangle, et en sélectionnant le couple à droite,il est possible de créer une deuxième photo Après sélection, dans le menu édition « copier » puis coller en tant qu'image ét enregistrée en qualité d'image (JPEG)

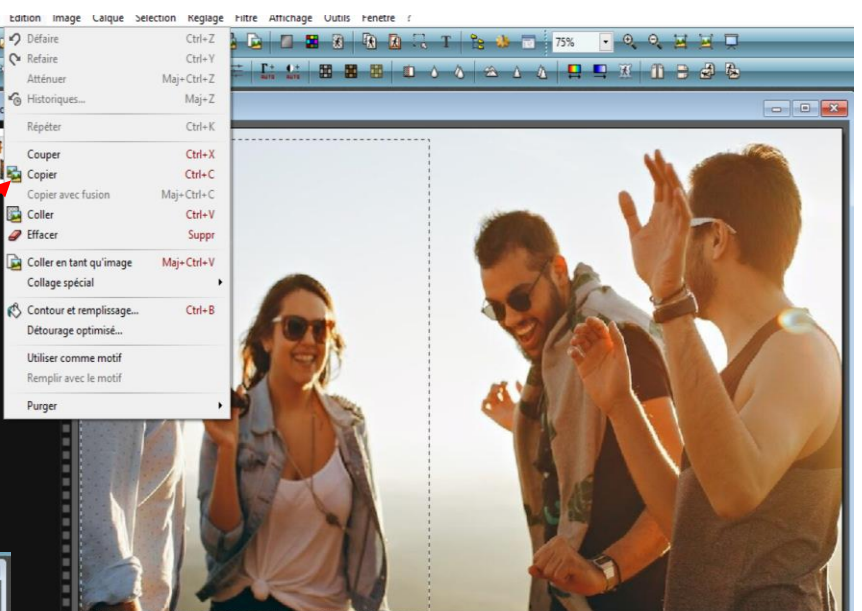

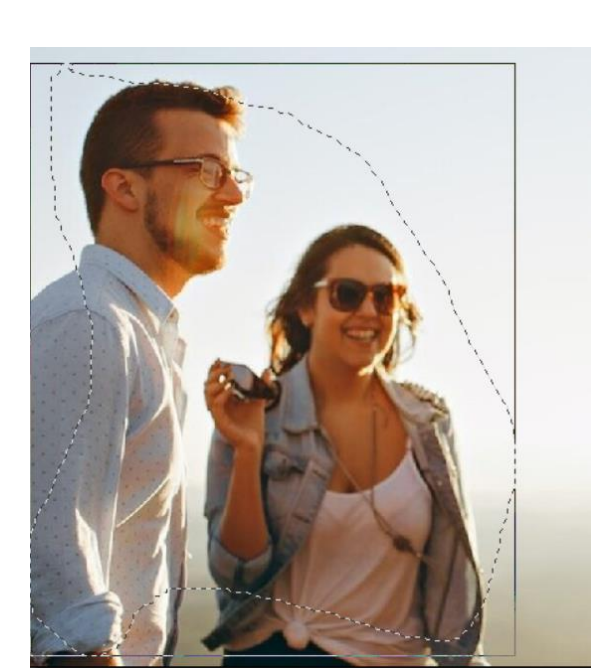

Contour

avec le

lasso

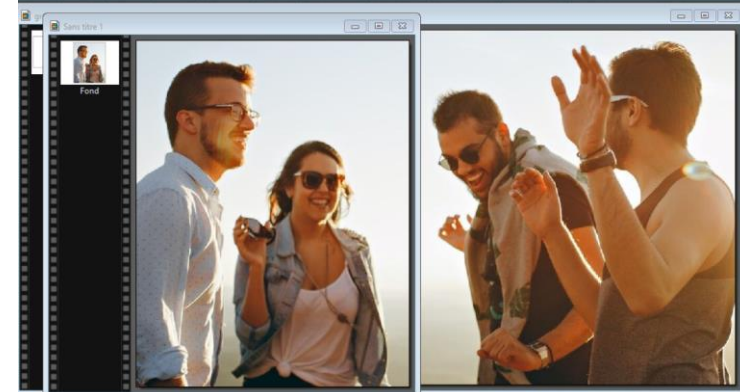

Contour avec le polygone

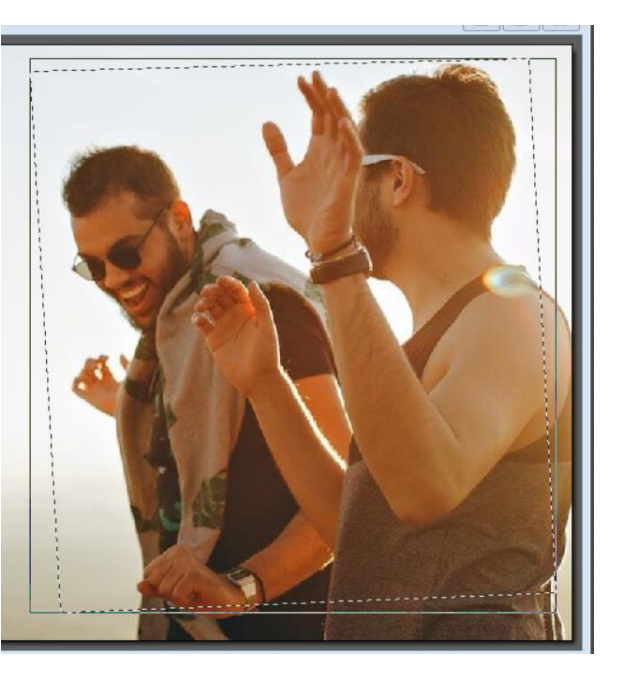

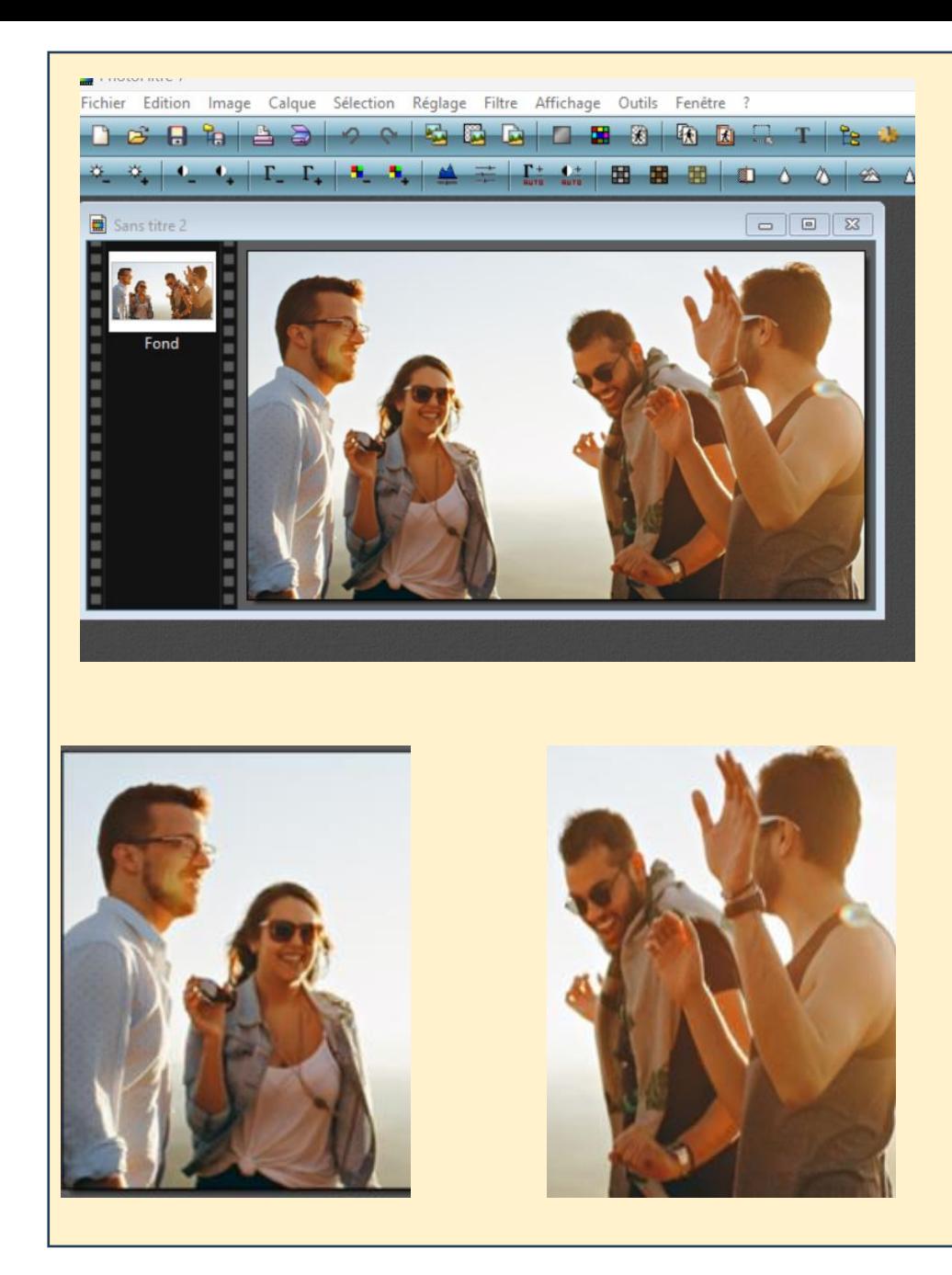

L'outil « capture d'écran » présent avec Microsoft office permet de sélectionner une partie d'une image, de la même façon que les outils de sélection présents dans Photofiltre 7 et peut être enregistrée dans le même format d'image (JPEG ou PNG)

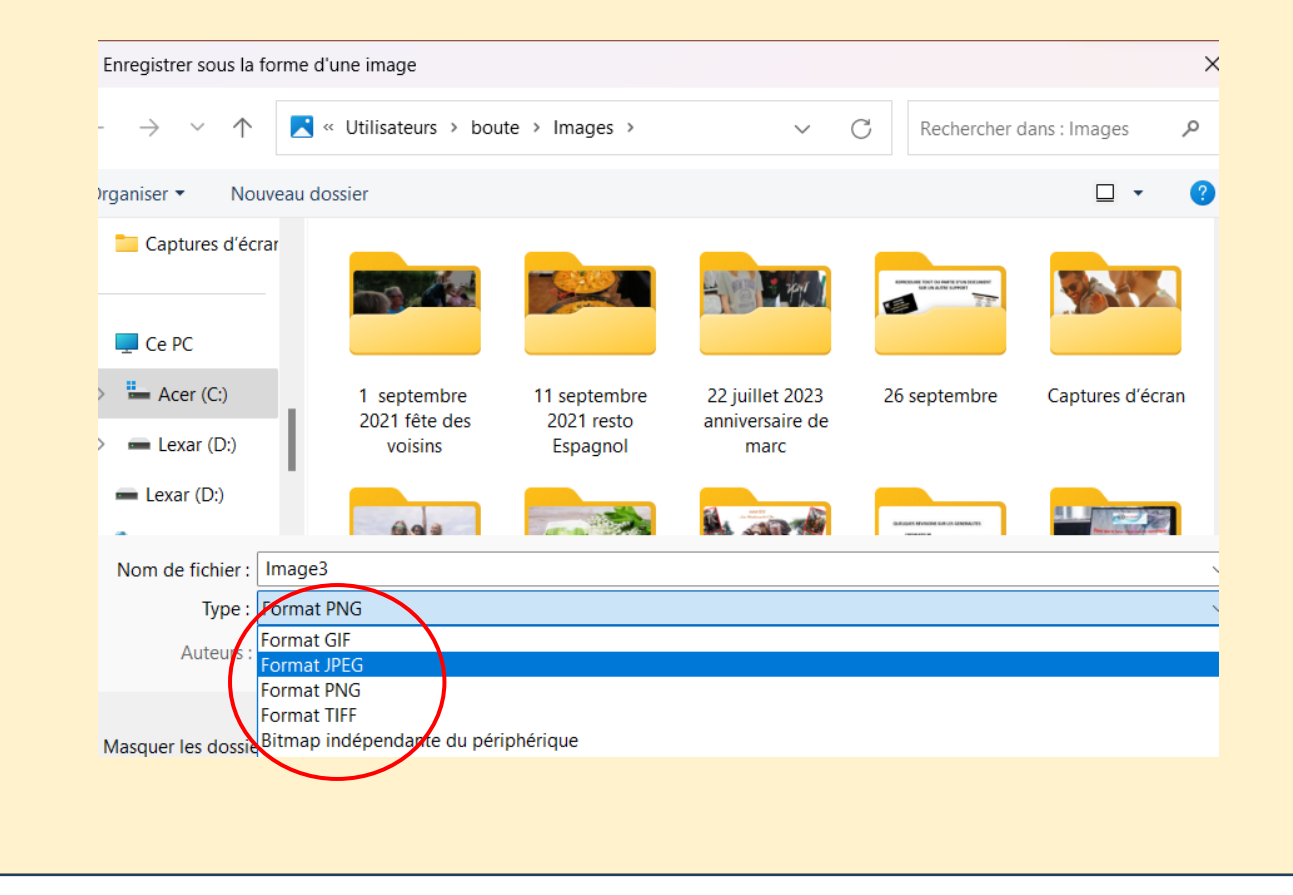